# **ACE | Arquivo Central**

## **Cartilha de Orientação para Gerenciar Liberação de Assinatura Externa**

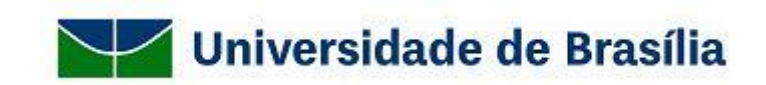

**Brasília Agosto de 2019**

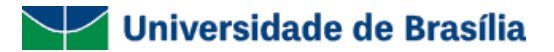

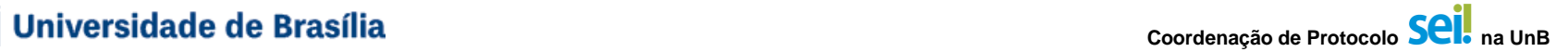

### **Para que serve esta cartilha?**

Esta Cartilha de Orientação para uso da funcionalidade "Gerenciar Liberação para Assinatura Externa" foi desenvolvida com o intuito de orientar, de forma rápida e simples, como deverá ser realizada a liberação de assinatura para um usuário externo ao SEI-UnB. Isso quer dizer que, caso haja necessidade de que uma pessoa física (Colaborador, Estagiário, Docente de outras instituições, entre outros) ou uma pessoa jurídica (Empresas ou outros órgãos públicos) assine um documento produzido no âmbito do SEI-UnB, é possível que seja liberado um acesso controlado pelas unidades da UnB para assinatura desses documentos em meio digital, sem que haja a necessidade de impressão, coleta de assinatura e digitalização dos documentos para posterior inserção no SEI.

Caso não consiga solucionar suas dúvidas nesta cartilha, você também pode entrar em contato com a Coordenação de Protocolo do Arquivo Central, pelo e-mail: cop@unb.br.

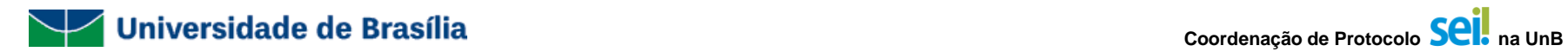

## **Índice**

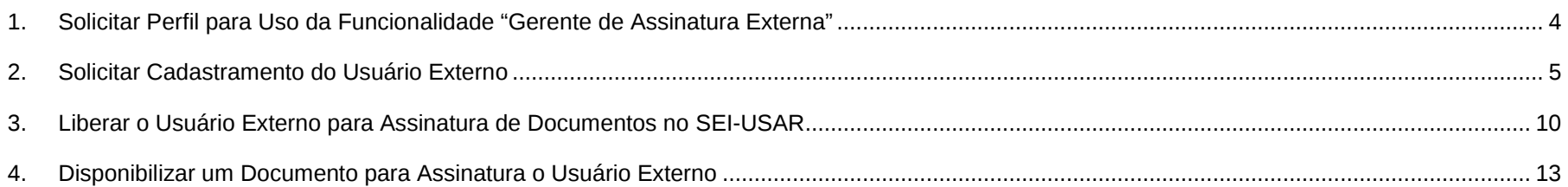

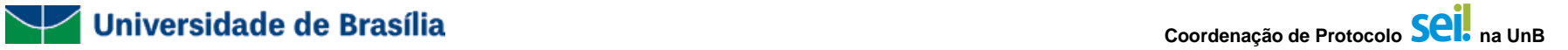

### <span id="page-3-0"></span>**1. Solicitar Perfil para Uso da Funcionalidade "Gerenciar Liberação de Assinatura Externa"**

- **1)** Gerar o tipo de processo: **Documentação e Informação: Produção de Documentos. Levantamento. Fluxo;**
- **2)** Inserir o tipo de documento**: Credenciamento de gerente de assinatura externa;**
- **3)** Após a assinatura do documento pelo **titular da unidade,** enviar o processo para **ACE / COP;**
- **4) Aguardar o retorno do processo** com as informações sobre o sucesso no cadastramento dos servidores indicados para possuir o acesso a este perfil.

Após a concessão do perfil aos servidores indicados, aparecerá para o servidor habilitado, mais um menu na barra lateral da tela inicial do SEI, denominado **"Administração**":

<span id="page-3-1"></span>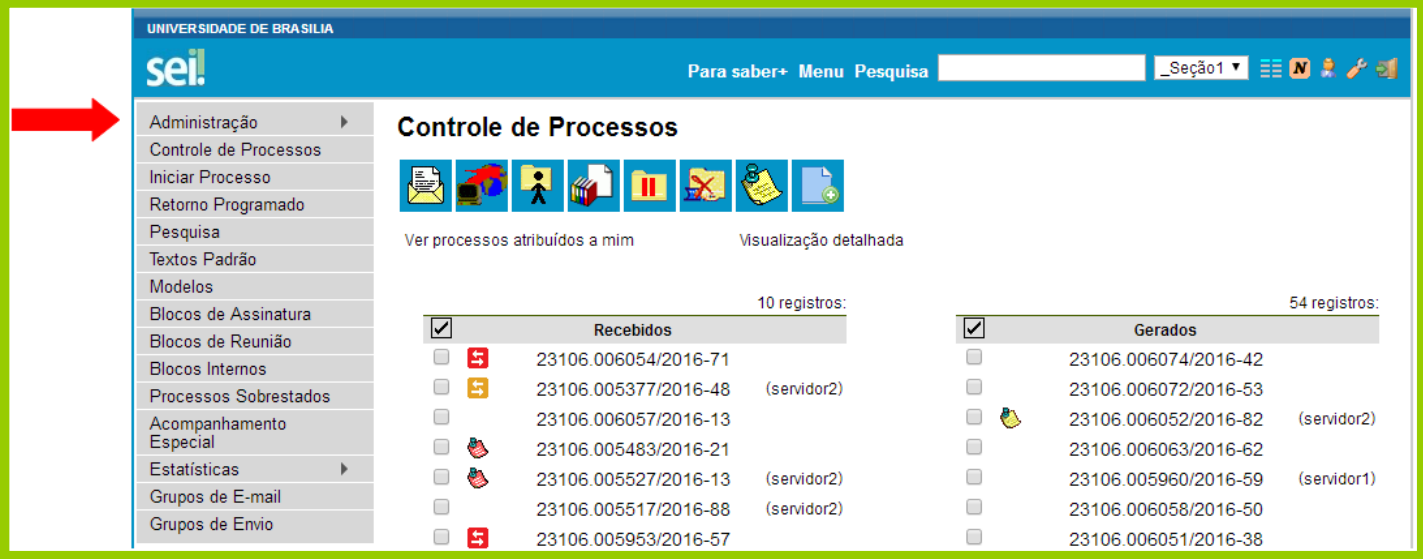

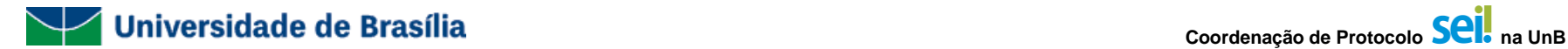

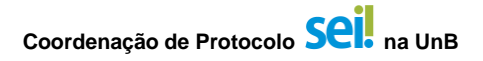

### **2. Solicitar Cadastramento do Usuário Externo**

A sua unidade deverá entrar em contato com a pessoa física (Colaborador, Estagiário, Docente de outras instituições, entre outros) ou com a pessoa jurídica (Empresas ou outros órgãos públicos) a se tornar usuário externo para encaminhar as orientações a seguir, solicitando que ela realize seu autocadastro.

Peça que, após realização do cadastramento, o usuário externo avise de que o cadastro já foi realizado.

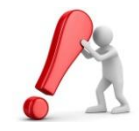

**Lembramos que quem realiza o cadastro é a pessoa física ou jurídica que pretende se tornar um usuário externo do SEI-UnB. A sua unidade somente deverá orientar como o cadastramento deverá ser realizado.**

**Segue o passo a passo para cadastramento de usuário externo:**

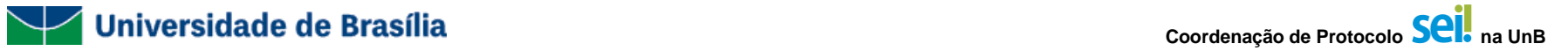

## **2.1. Acessar o Site [http://www.portalsei.unb.br](http://www.portalsei.unb.br/), e clicar no campo "USUÁRIO EXTERNO E ALUNO":**

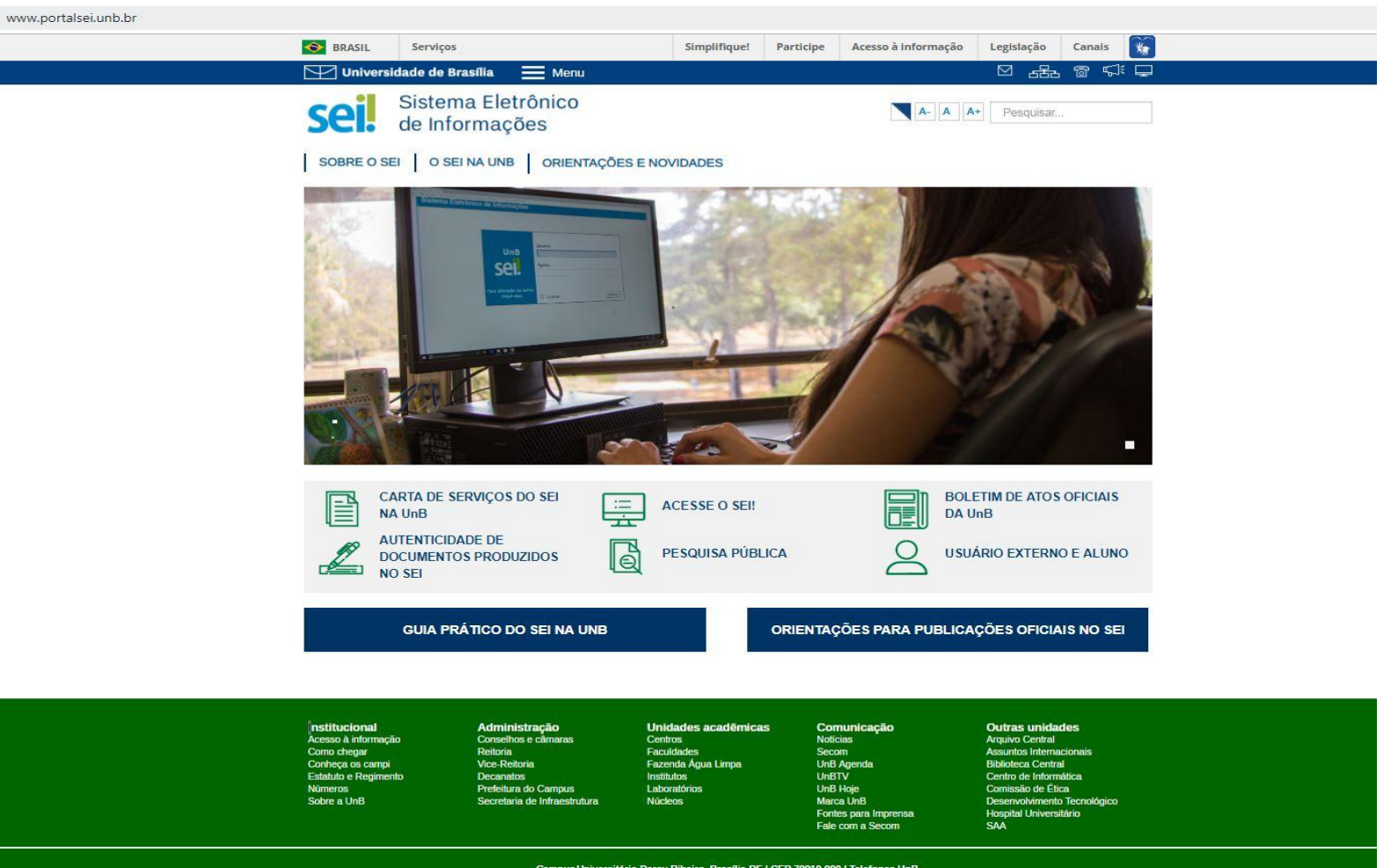

Copyright © 2016 Universidade de Brasília. Todos os direitos reser

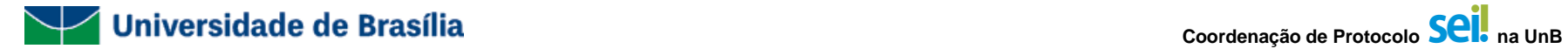

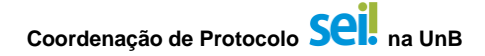

**2.2. Clicar no link "Clique aqui se você ainda não está cadastrado", indicado pela seta vermelha abaixo:**

**2.3. Será exibida a tela para cadastro de usuário externo do SEI-UnB. Clicar no link "Clique aqui para continuar", indicado pela seta vermelha abaixo:**

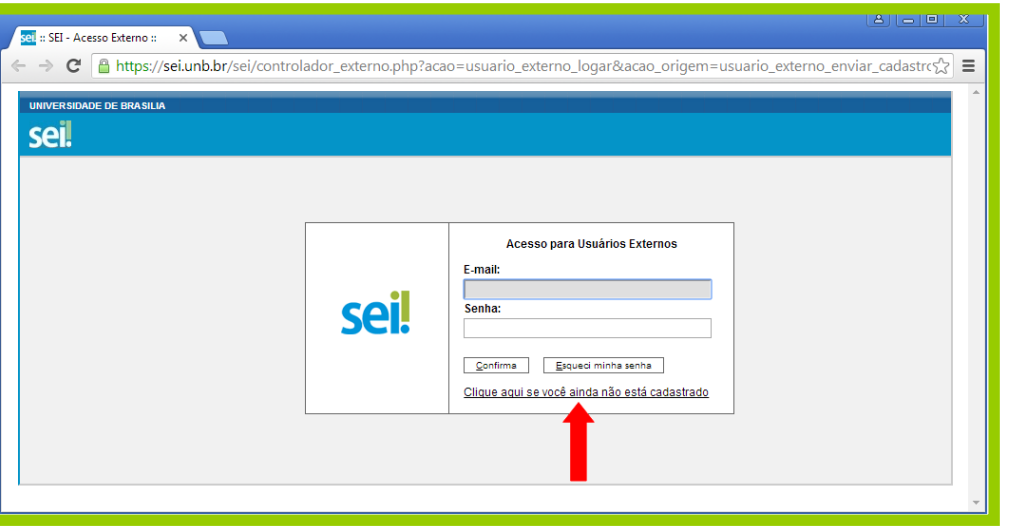

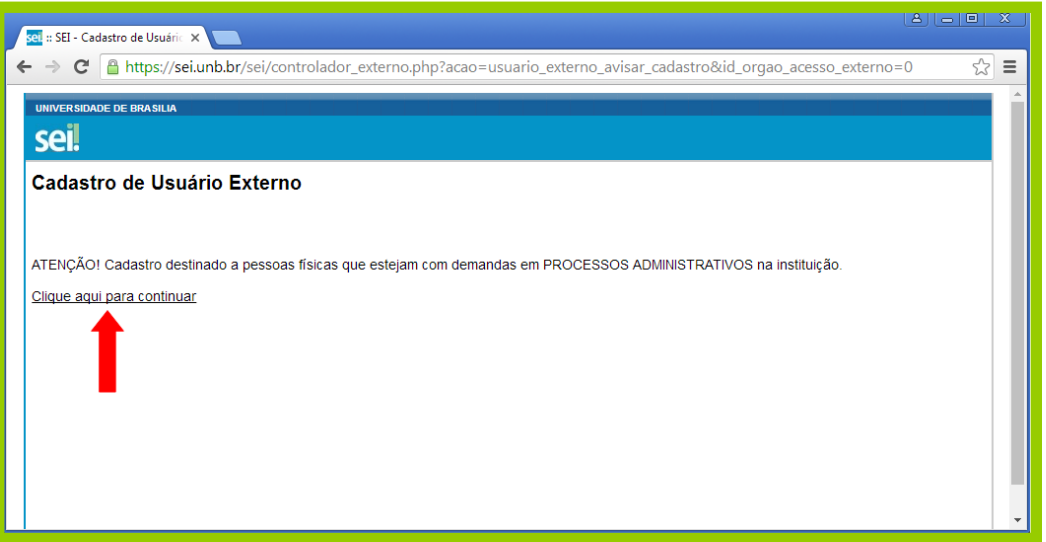

**2.4. O usuário externo deve preencher os seus dados cadastrais, cadastrar um email e escolher uma senha para seu usuário. Posteriormente, deve preencher o código mostrado na imagem e clicar no botão "Enviar", conforme indicação das setas vermelhas abaixo:**

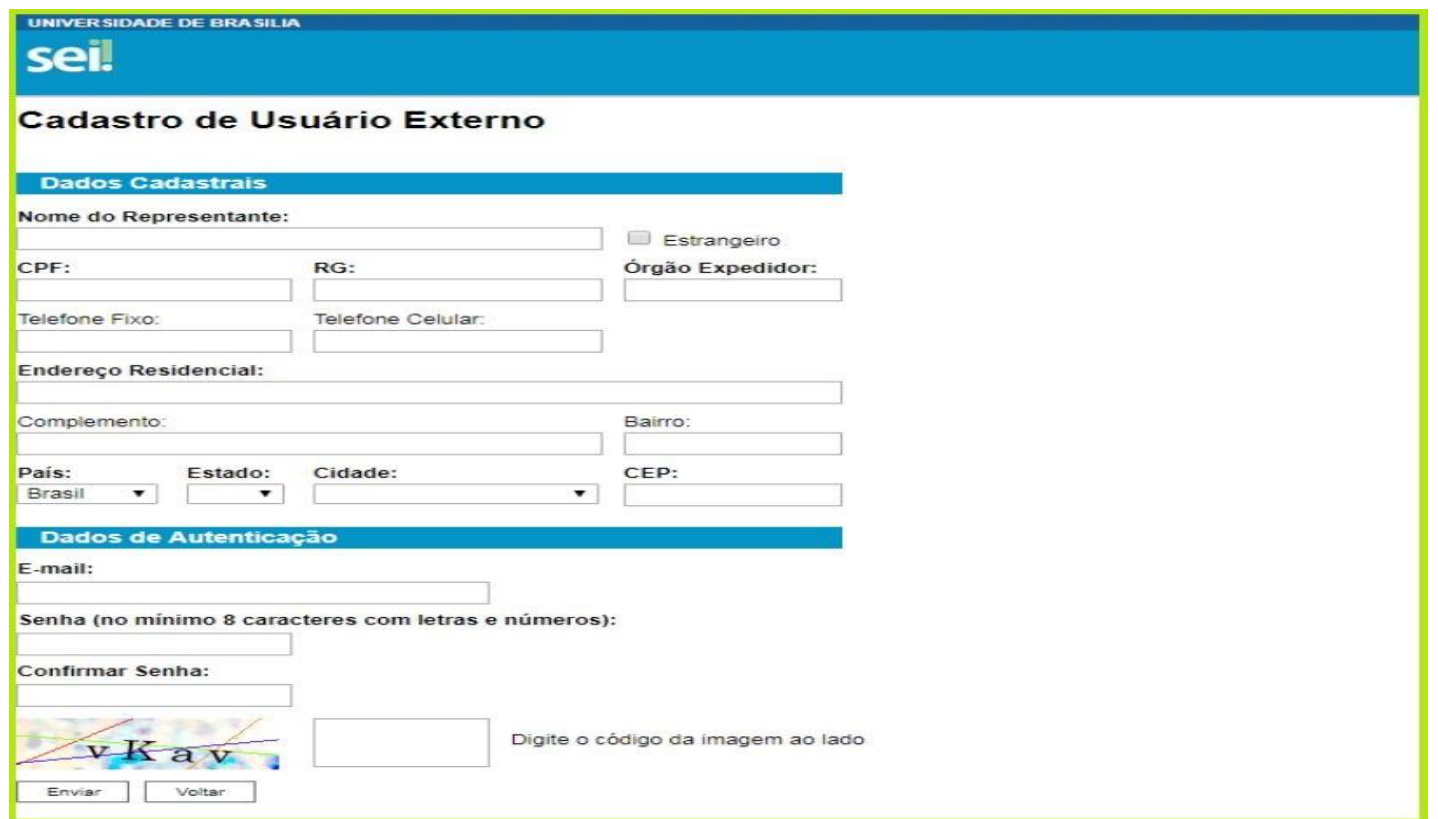

**2.5. A seguinte mensagem será exibida:**

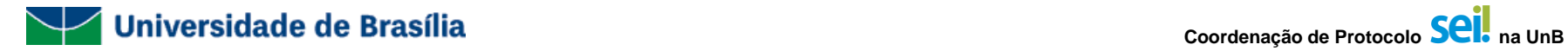

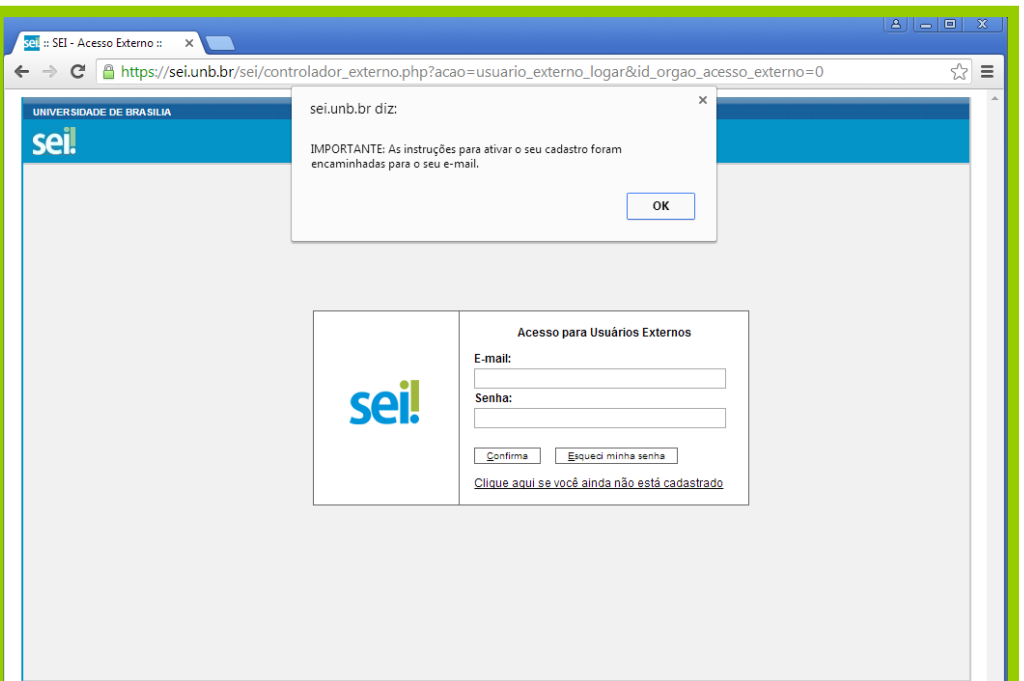

- 
- **2.6. Será encaminhada uma mensagem de confirmação do cadastramento para o email que o usuário externo definiu no cadastro. A partir desse momento, o usuário externo deverá entrar em contato com a unidade da UnB que é responsável pelo seu processo para informar que o cadastro já foi realizado.**

:: Este é um e-mail automático ::

#### Prezado(a)

Sua solicitação de cadastro como Usuário Externo no SEI-UnB foi recebida com sucesso. Caso tenha alguma dúvida, entre em contato com a unidade da UnB responsável pelo seu processo para orientações.

Universidade de Brasilia - UnB http://www.unb.br

ATENÇÃO: As informações contidas neste e-mail, incluindo seus anexos, podem ser restritas apenas à pessoa ou entidade para a qual foi endereçada. Se você não é o destinatário ou a pessoa responsável por encaminhar esta mensagem ao destinatário, você está, por meio desta, notificado que não deverá rever, retransmitir, imprimir, copiar, usar ou distribuir esta mensagem ou quaisquer anexos. Caso você tenha recebido esta mensagem por engano, por favor, contate o remetente imediatamente e em seguida apague esta mensagem.

### <span id="page-9-0"></span>**3. Liberar o Usuário Externo para Assinatura de Documentos no SEI-USAR**

**A identificação do usuário externo é fundamental para liberação de seu acesso, ao realizar a liberação no SEI o servidor deve observar se há possibilidade de identificar esse usuário nas bases de dados e documentos da UnB, caso não seja possível a unidade poderá definir a melhor forma de confirmar se um usuário externo é realmente aquela pessoa física ou jurídica que se diz ser, evitando fraudes e demandas de falsos usuários. Se houver a necessidade de apresentação de documentos de identificação originais a unidade deve considerar o Ato da Reitoria n. 1113/2017, Ato da Reitoria n. 1119/2019 e demais instrumentos que regulam a apresentação de documentos originais.**

**3.1. O servidor com o perfil de "Gerente de Assinatura Externa" deverá acessar o SEI e, na tela principal, deverá passar o mouse sobre o menu "Administração", posteriormente sobre "Usuários Externos" e, finalmente, clicar no botão "Listar", indicado pela seta vermelha abaixo:**

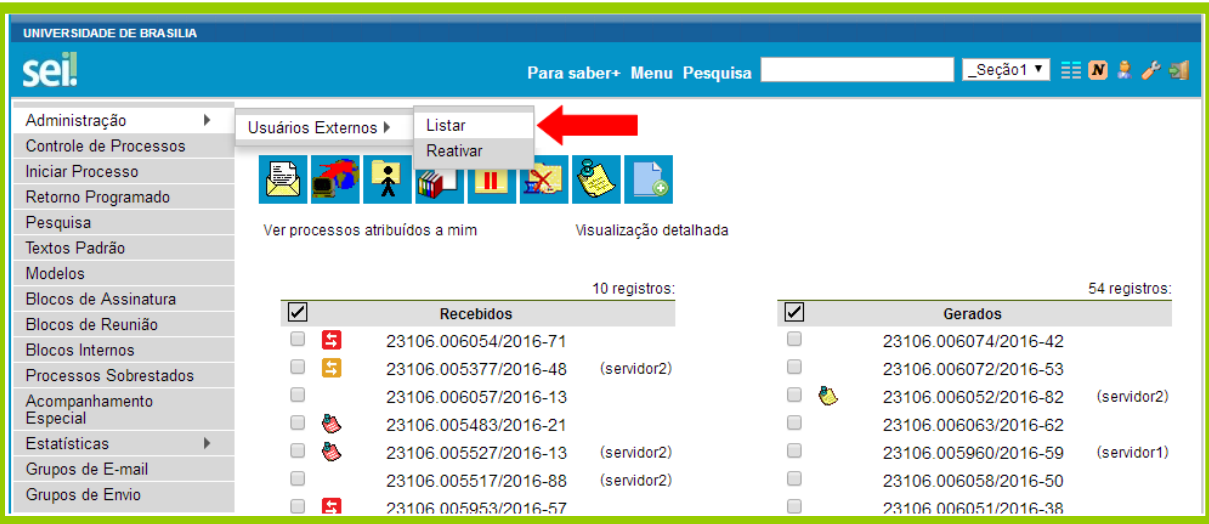

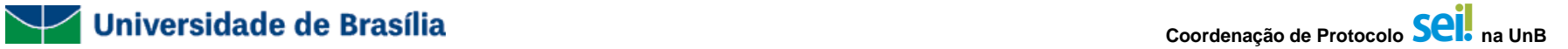

### **3.2. Encontre o cadastro do usuário externo pelo email ou nome, e clique em pesquisar:**

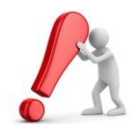

**É necessário bastante cuidado para realizar essa ação, já que existem diversos usuários externos cadastrados. Assegure-se de que você escolheu o usuário externo correto, para evitar casos de liberação de assinatura de documentos para pessoas que não deveriam ter acesso ou permissão de assinatura de documentos do SEI-UnB.**

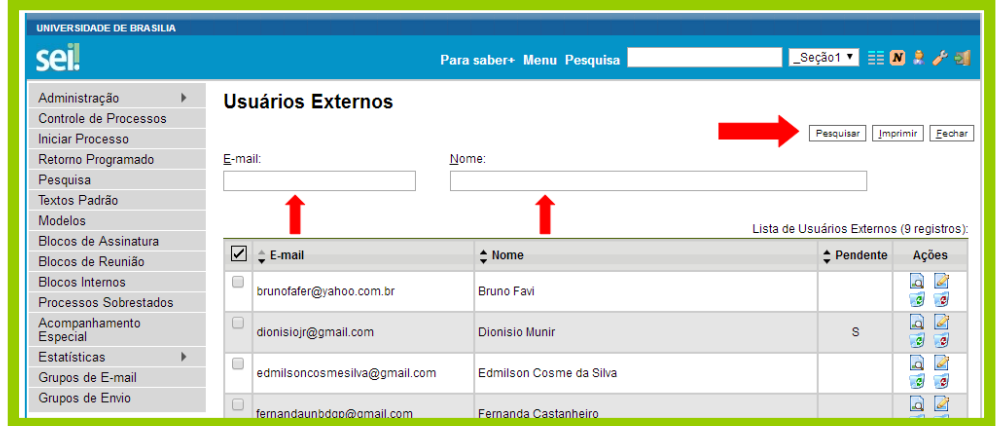

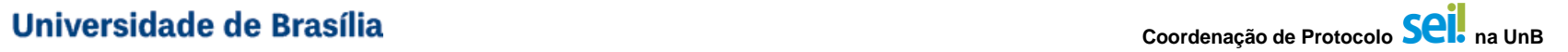

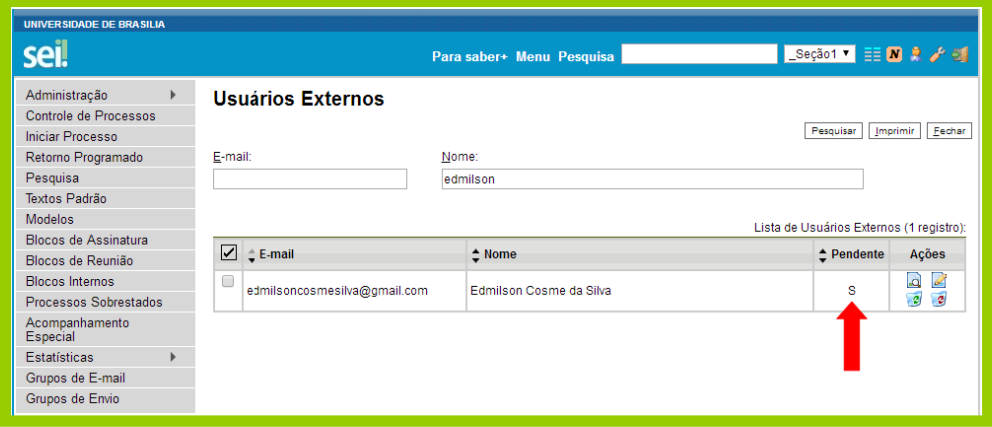

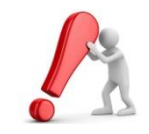

**Caso o cadastro do usuário externo esteja sinalizado com um "S", significa que o cadastro dele ainda está pendente e será necessário que você execute todos os passos descritos a seguir.**

**Caso o cadastro do usuário externo não esteja sinalizado com um "S", significa que o cadastro dele já se encontra liberado e você não precisa executar os próximos passos. (Nesse caso, pule para o item 4, na página 13).**

**3.3. Clique no botão "Alterar Usuário Externo", indicado pela seta vermelha abaixo:**

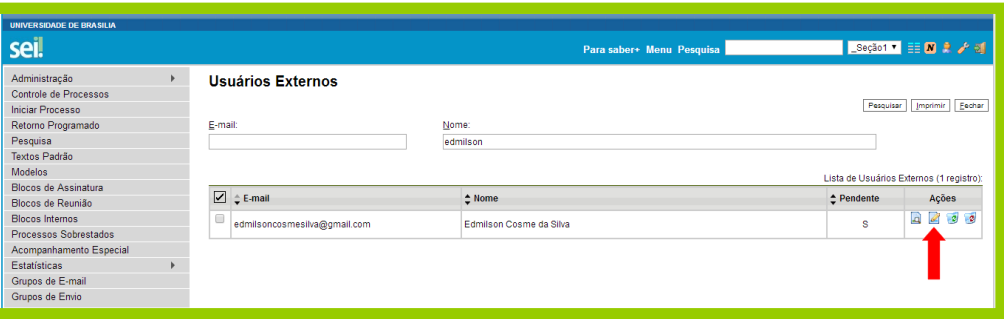

**3.4. Selecione a opção "Liberado" e clique no botão "salvar", indicados pela seta vermelha abaixo:**

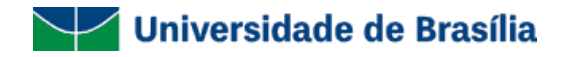

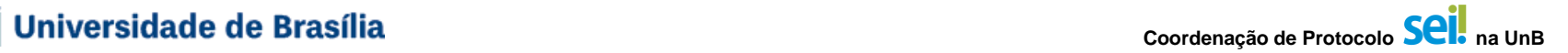

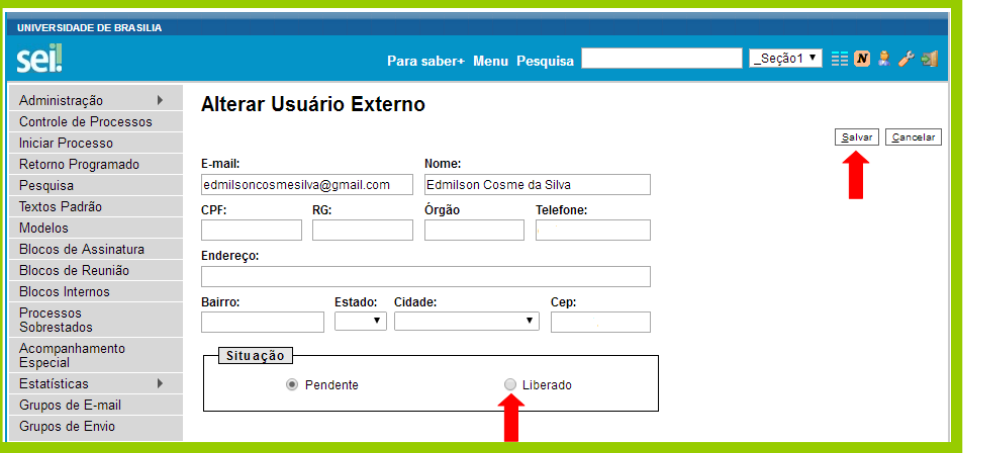

**Pronto! O acesso do Usuário Externo já está liberado!**

**O Usuário Externo receberá um email de notificação de liberação do seu cadastro.**

### <span id="page-12-0"></span>**4. Disponibilizar um Documento para Assinatura o Usuário Externo**

**4.1 Acesse o documento a ser disponibilizado para assinatura e clique no botão "Gerenciar Liberações para Assinatura Externa", indicado pela seta vermelha abaixo:**

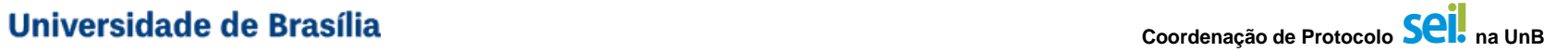

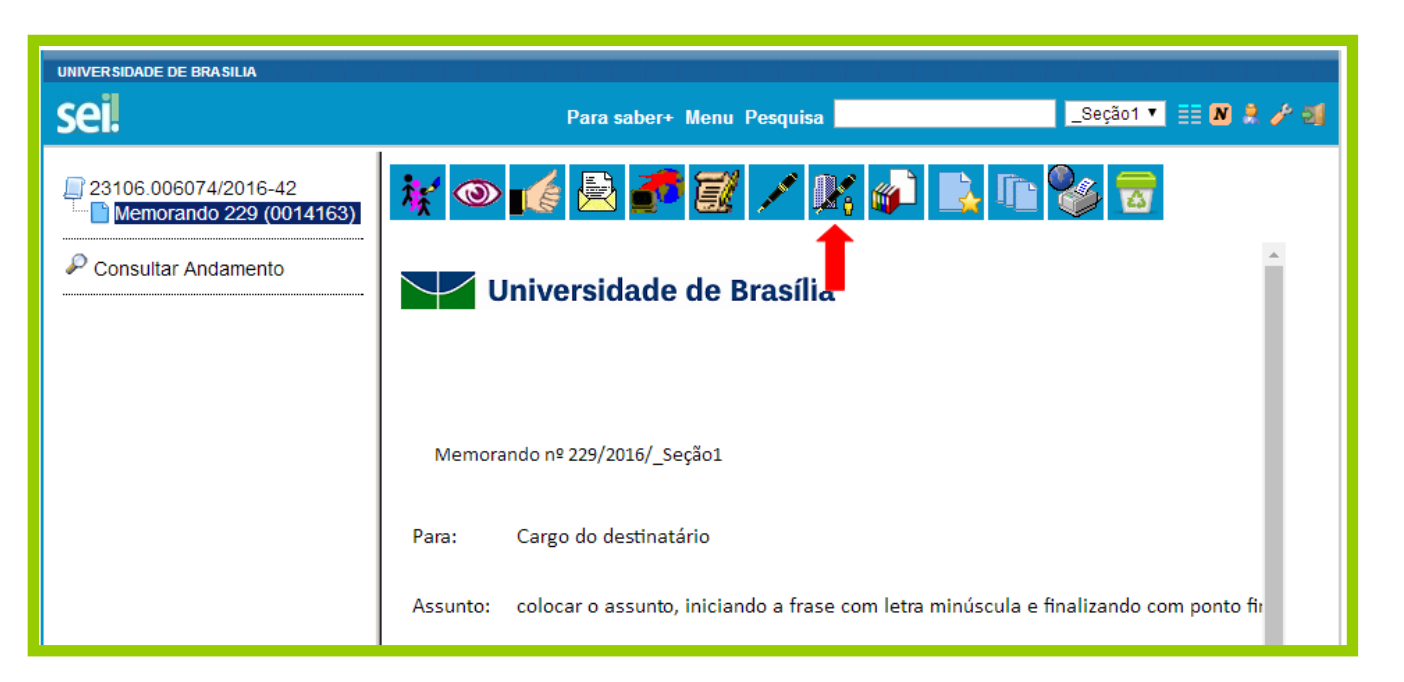

### **4.2 O sistema irá mostrar a tela abaixo. Preencha os campos conforme orientações abaixo e depois clique no botão "Liberar":**

- E-mail da Unidade: selecione o email da sua unidade;
- Liberar Assinatura Externa Para: comece a escrever o nome ou o email do usuário externo. Quando o nome dele aparecer, clique em cima do nome.
- Com visualização integral do processo: Caso você queira que o usuário externo tenha acesso a todo o processo, marque esta opção. Caso você queira que ele tenha acesso somente ao documento, não marque essa opção.

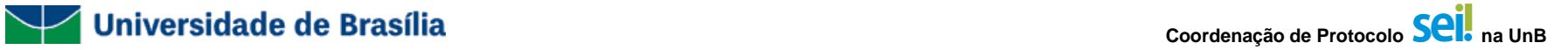

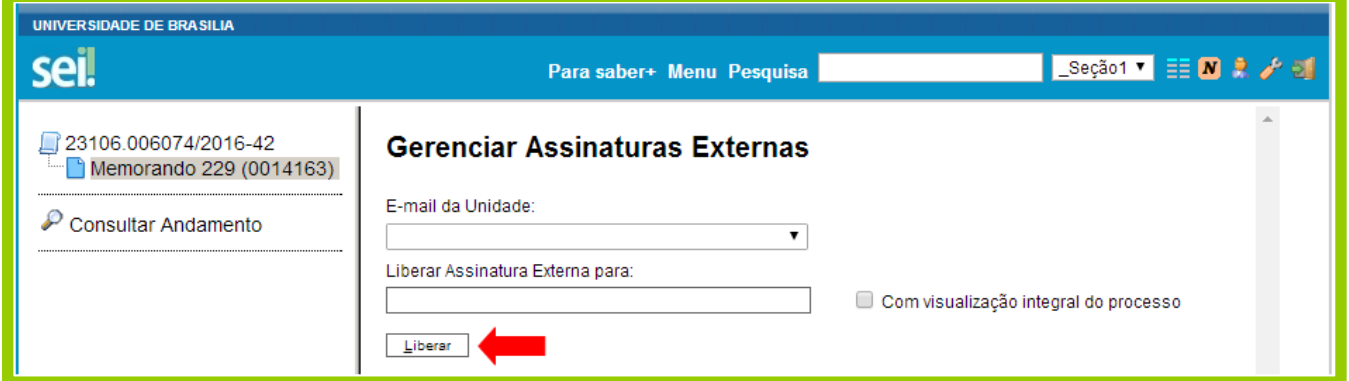

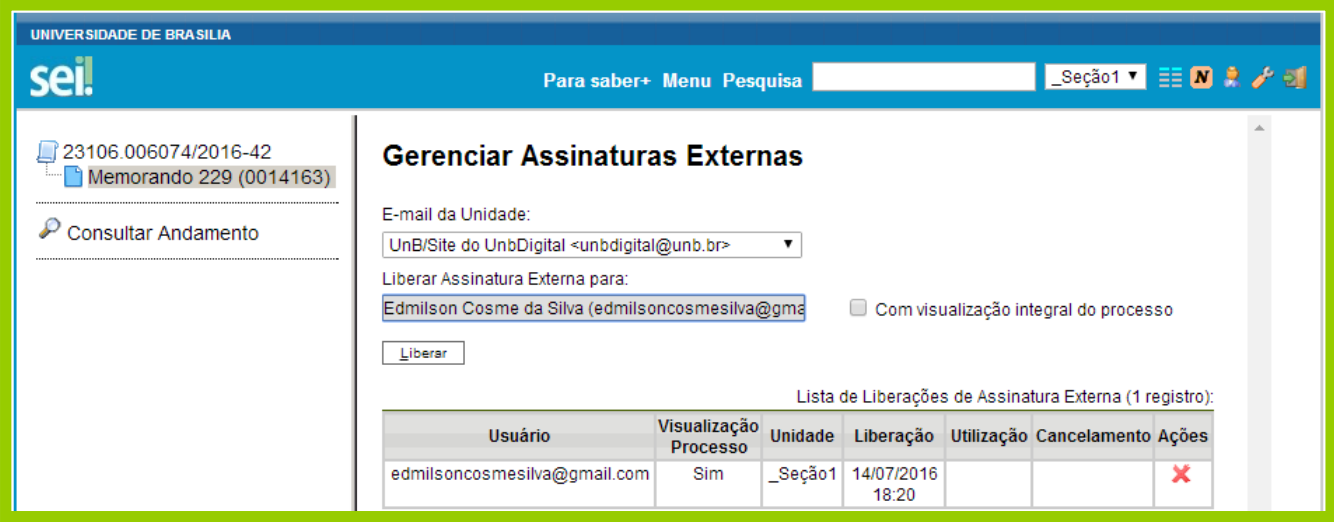

**Pronto! O documento já está disponível para assinatura do Usuário Externo!**

**O Usuário Externo receberá um email de notificação de que existe um documento disponível para sua assinatura.**